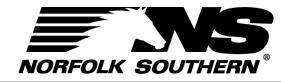

# Using ExpressNS<sup>TM</sup> Mobile Application

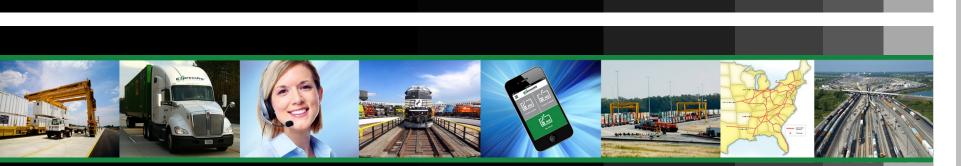

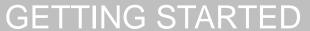

MY WORK

INGATE

OUTGATE

**QUICK FUNCTIONS** 

ADDITIONAL RESOURCES

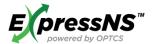

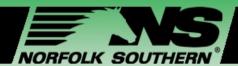

## Agenda

**Getting Started My Work Screens Ingate and Outgate Screens Quick Functions Additional Resources** 

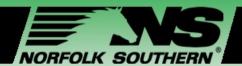

## Workshop Learning Objectives

#### This workshop enables Terminal employees to:

- ✓ Comprehend the ExpressNS<sup>™</sup> Mobile Application features, benefits, and overall functionality
- Effectively support driver adoption and usage
- ✓ Access available tools and resources post training

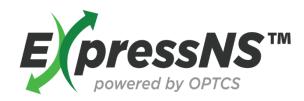

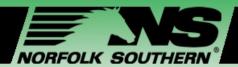

## Module One – Getting Started

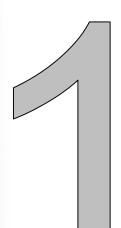

#### In this module, we will:

- ✓ Introduce the ExpressNS™ Mobile Application
- Review steps for downloading the application
- Explain registration steps and requirements
- ✓ Provide steps for signing on and setting your preferences

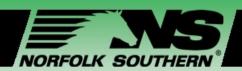

## What is the ExpressNS™ Mobile Application?

The **ExpressNS™ Mobile Application**, *or app*, enables drivers to create, update, and execute their work, *such as dropping off and picking up units in a terminal*, using their mobile device.

To use ExpressNS™, your mobile phone must use one of the following Operating Systems (OS):

- iOS Version 5.1 and higher, includes Apple products only
- Android Version 4.0.x and higher, includes Samsung®, LG®, Motorola®, Galaxy®, etc.

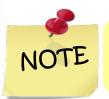

You can check the Operating System of your mobile device by looking it up in your Settings.

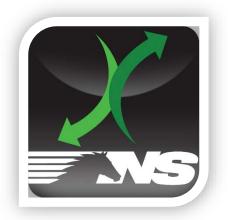

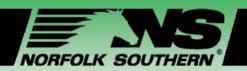

## ExpressNS<sup>TM</sup> Mobile App Features

- Create your Ingates, also known as drop-offs, including submissions with DVIRs
- Create your Outgates, also known as pick-ups, with pick-up and reservation numbers
- View your Work through My Work
- Access Quick Functions that enable you to:
  - Search units by reservation numbers and equipment IDs
  - √ Search for J1 receipts
  - Report Damage

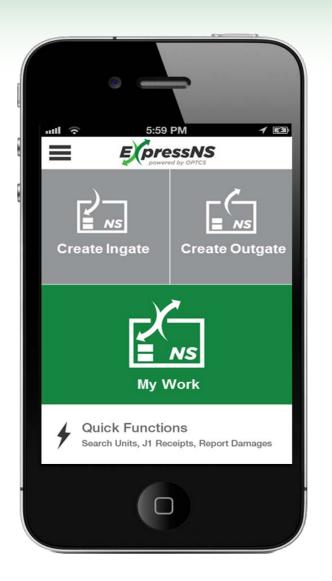

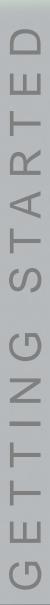

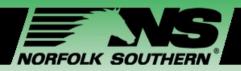

## ExpressNS<sup>TM</sup> Mobile App Benefits

- Submit Pre-Gate information
- ✓ Improve terminal functions
- Display visual parking and pick up locations
- Perform unit lookup by reservation number and equipment ID
- Receive electronic Gate Receipt
- Submit damaged unit information

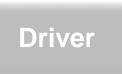

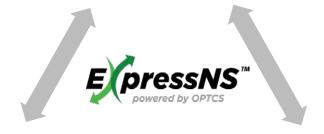

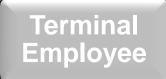

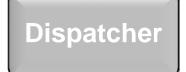

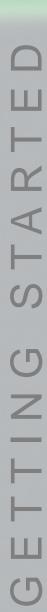

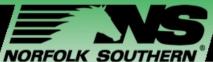

#### Download and Register ExpressNS™ Mobile App

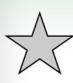

#### Access your mobile **App Store**:

- Apple Phones App Store
- Android Phones Play Store
- Search for **ExpressNS**, and select the **ExpressNS** icon

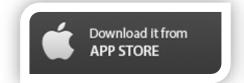

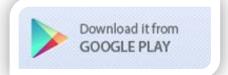

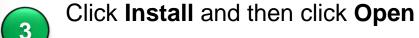

 The ExpressNS<sup>™</sup> Mobile Portal appears on your Home screen

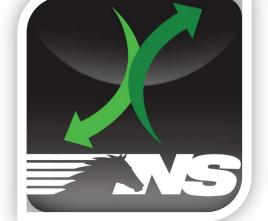

- Click the ExpressNS™ Mobile App icon
- The ExpressNS™ Mobile Portal Log In screen appears

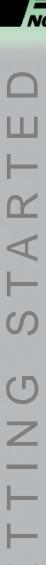

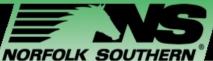

## Download and Register ExpressNS<sup>TM</sup> Mobile App

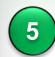

When registering for the first time, click **Register** 

- The ExpressNS™ Mobile App Registration screen opens
- Enter you information into the fields on the *Registration* screen:
  - A. Driver Details
    - User ID\*
    - CDL\*
  - B. Trucking Company
    - SCAC Code\*
    - Dispatcher Email

#### C. Contact Details

- Email
- Confirm email
- Mobile\*
- Provider\*

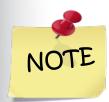

Scroll up to view all required fields. SCAC and CDL must match driver database records.

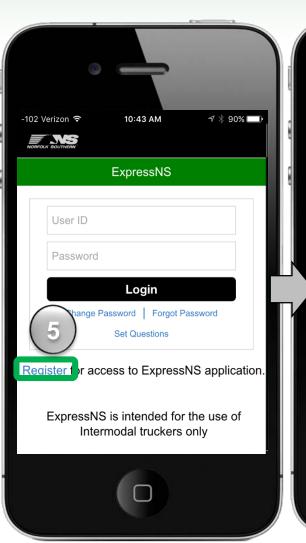

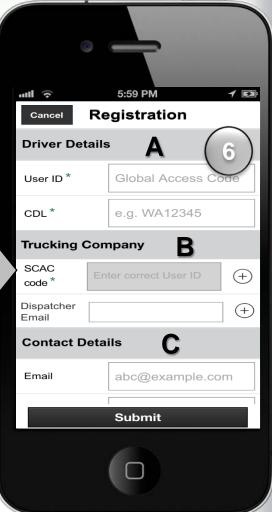

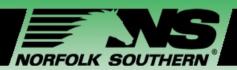

#### Download and Register ExpressNS™ Mobile App

- 7
- Enter your information into the fields on the *Registration* screen, *continued*:
- D. In the J1 Receipt field, select Yes
  - Ensure Email and SCAC are accurate
  - Enter additional Dispatcher's email addresses for each SCAC
  - Click Done
- E. In the Work Updates field, select **Yes**, and click the **arrow** icon
  - Ensure Email and SMS/Text are accurate
  - Click the checkmark next to the option you would like to receive work updates through
  - Click Done
- 8

#### Click Submit

 If submitted successfully, a confirmation message appears

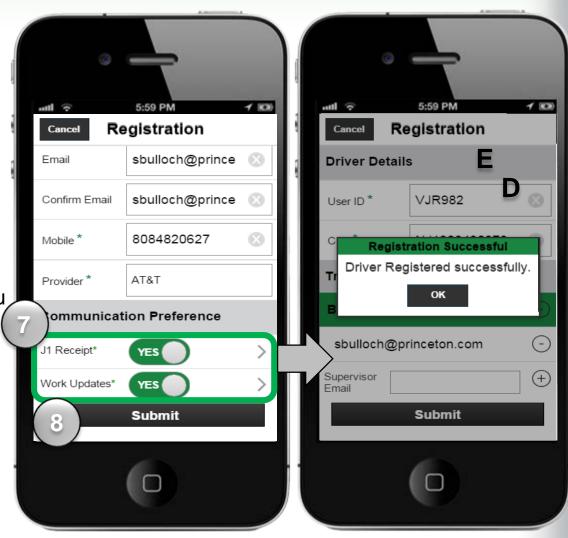

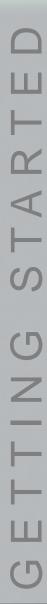

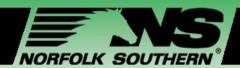

## Login to ExpressNS<sup>TM</sup> Mobile App

- 1 Enter User ID
  - This is the driver's NS Driver Code submitted during registration
- 2 Enter Password
  - This is the temporary password generated and sent to the driver's email and as a text message
- 3 Click Login
  - You will be immediately prompted to change the temporary password

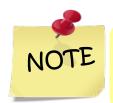

Drivers can change their password at any time by clicking **Change Password**, or get a reminder by clicking **Forgot Password**.

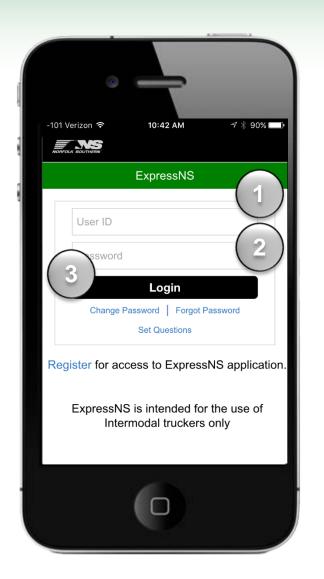

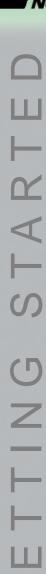

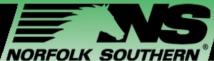

## Login to ExpressNS™ Mobile App

- Re-enter your temporary password on the Password Assistance screen
- Click Submit
- Enter your new password twice on the Change Password screen
- Click Submit

NOTE

Passwords must be at least eight characters long, and all lower case. Special characters allowed: @, #, \$

- 8 Complete security questions
  - Once security questions have been answered, the Log In screen appears

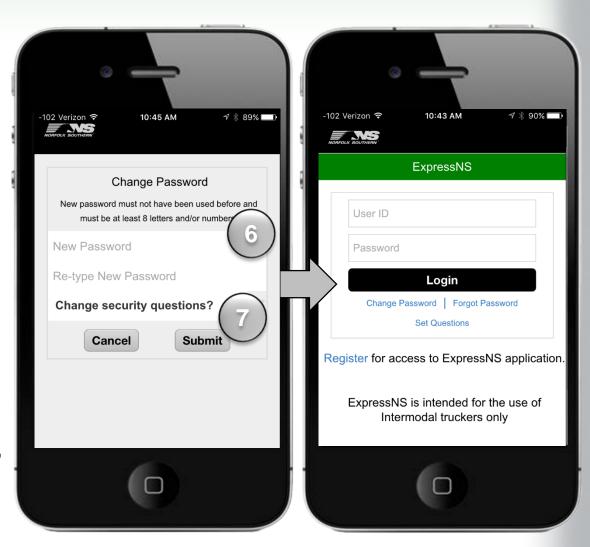

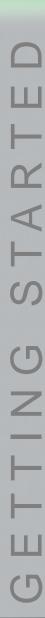

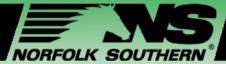

#### Home Screen Review

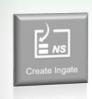

**Create Ingate** – Create and enter information for drop-offs

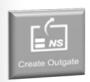

**Create Outgate –** Create and enter information for pick-ups

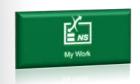

My Work – View status, details, and update information on assigned Ingates and Outgates

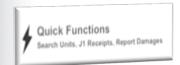

Quick Functions – Search for units by reservation number or equipment ID, search for J1 receipts, and report damages

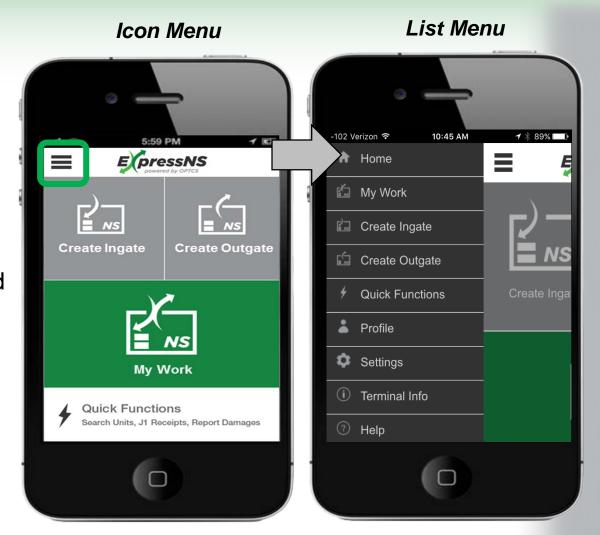

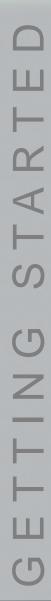

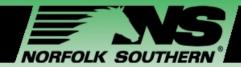

#### Update Profile

- From the List Menu, click Profile
- Review the information on the *Update*Profile screen
- Update fields on the *Update Profile* screen, *as needed*:
  - Trucking Company
  - Contact Details
  - Communication Preference
- If you update information, click **Submit** 
  - If you don't have any updates, then click
     Cancel

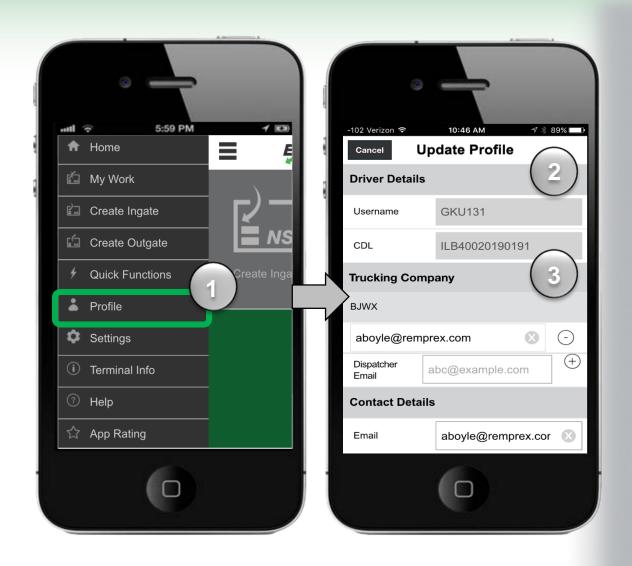

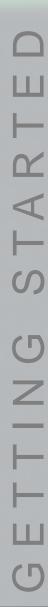

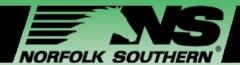

#### Customize Settings

- From the List Menu, click Settings
- Click the **arrow** next to one of the following options to customize your settings:
  - Audio This feature is currently unavailable
  - Terminal Enables you to set your default and favorite terminals
- On the *Terminal* screen, click the **stars** to select your favorite terminals
- Click the **radio** button to set your default terminal
- 5 Click Done

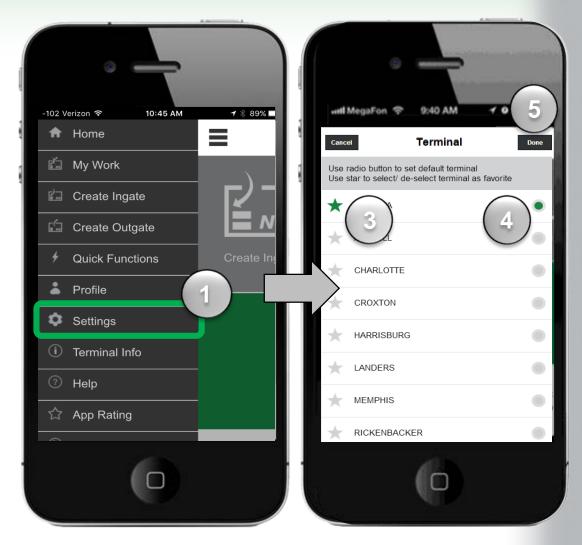

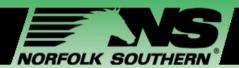

## Module Two – My Work Screens

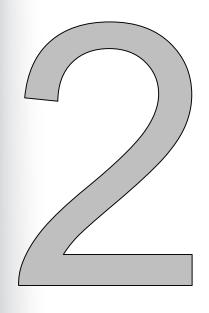

#### In this module we will:

- ✓ Navigate to and review My Work screen information
- Make updates to assigned Ingate or Outgate information
- Review how to execute Ingates and Outgates using QR Codes and Express Codes
- ✓ Review how to use parking location features
- ✓ Explain how J1 Receipts are generated

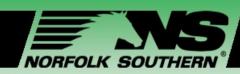

## View My Work Screens

- Click **My Work** from the Home Screen
  - This will access the My Work screen
- The *My Work* screen has the following features:
  - My Work Header Displays the number of assignments you currently have
  - Your Ingates and Outgates List
- 3 Scroll through the list of assignments

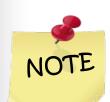

The list on this screen contains the assignments that you have created or a Dispatcher assigned to you.

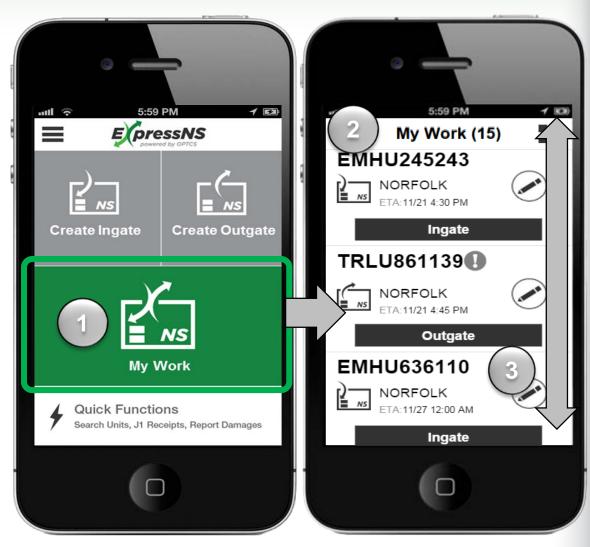

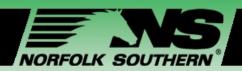

#### My Work List Features

- Ingate or Outgate icon
- Equipment number Identifies the equipment ID associated with the Ingate or Outgate
- Terminal Identifies the terminal associated with the Ingate or Outgate
- Edit icon Enables you to review and update specific work details
- ETA Displays the estimated time of arrival entered by drivers
- Execute buttons Use this button to execute a specific assignment

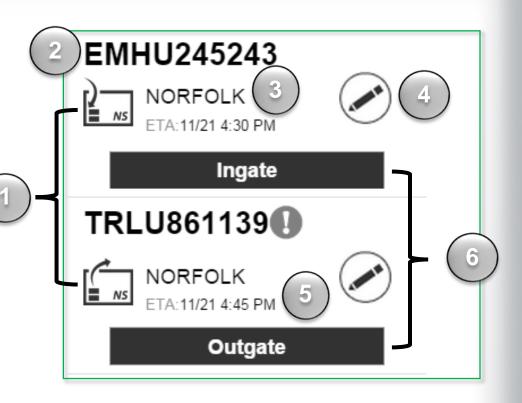

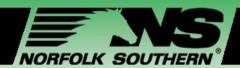

#### My Work – Execute Ingate

- Identify the specific Ingate you wish to review and update
- Click the **Edit** icon
- 3 Select an action option:
  - Edit
  - Delete
  - Cancel
- Click **Edit** to review and update Ingate details
  - The Edit Ingate screen displays

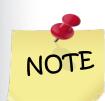

Editing an Ingate is not required before execution. To simply execute the Ingate, click **Ingate**.

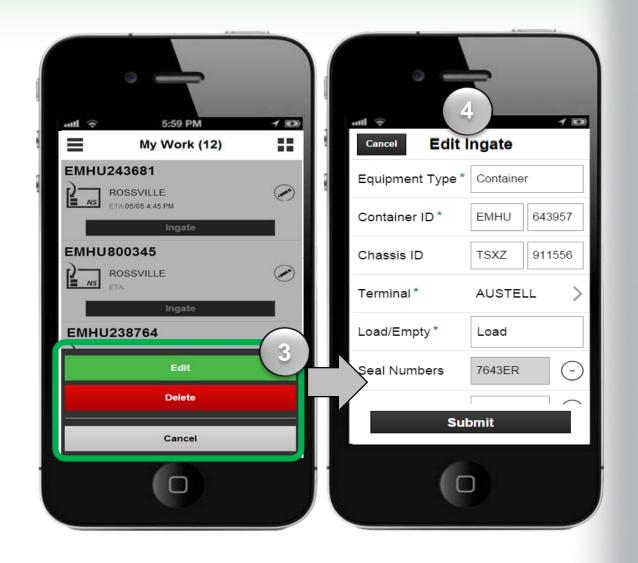

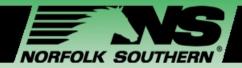

#### My Work – Execute Ingate

- Update the fields on the *Edit Ingate* screen, including the following:
  - Seal Number
  - Estimated Date and Time of Arrival
  - Live Lift Needed
  - DVIR
  - Equipment has Damage
  - Any field with missing or inaccurate information
- 6 Click Submit
  - Returns to My Work screen
- Click **Ingate** to execute the Ingate
  - The QR Code screen appears

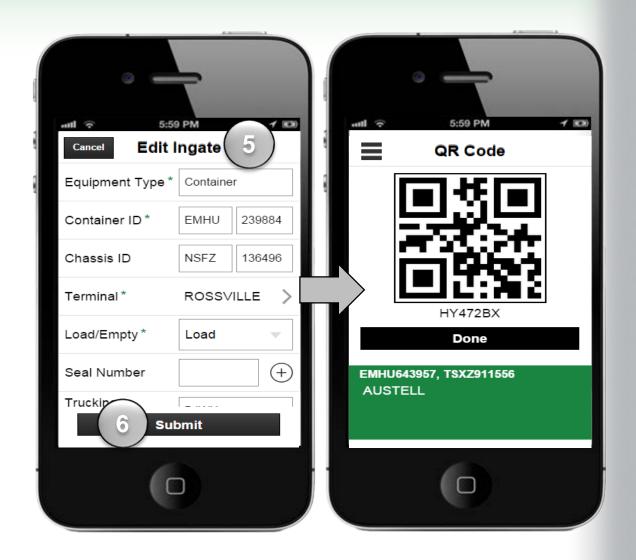

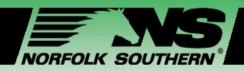

## Execute Ingate – Parking Location

- Once you receive the QR Code, proceed to a manual or automated Gate
- Scan the **QR Code** of the Ingate you submitted at the automated gate, **OR** provide the **Express Code**, seven character code, to the Gate Clerk at the manual Gate
  - The *Parking Location* screen appears
  - If the Parking Location screen does not appear, click **Done** when the Gate Clerk is finished and you will advance to the Parking Location screen
- Follow the location indicated on the Parking Location screen

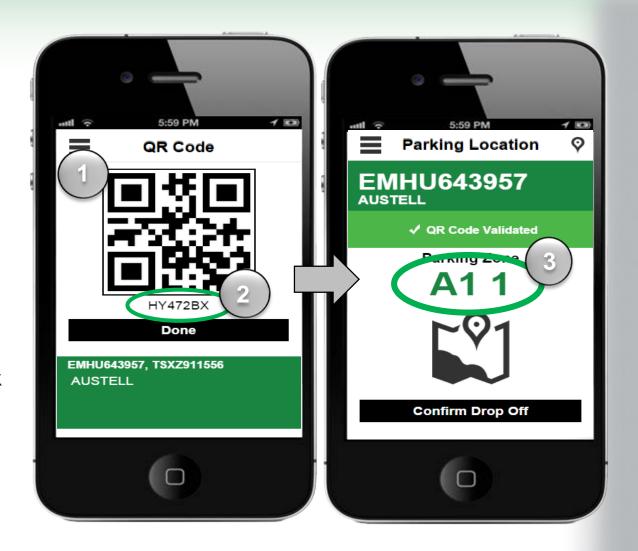

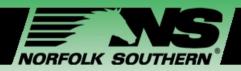

#### Execute Ingate – Parking Location

- Click the **Parking Zone** image
  - The GPS map loads
- 5 Drive to the indicated Parking Zone
  - Your designated parking location is outlined in red
  - The blue bubble is your truck and moves as you drive through the terminal
- When you reach the location, click **I am** there
- Click Confirm Drop Off
  - You will receive a confirmation message

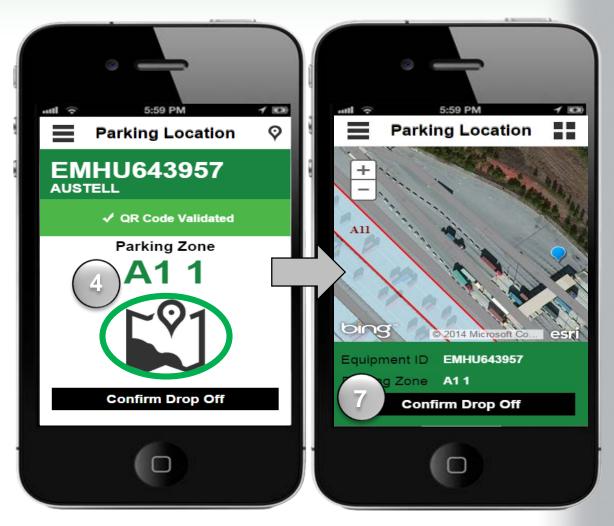

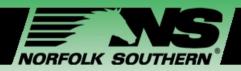

#### Execute Ingate – Alternate Parking Location

- If the application detects that you are attempting to drop off at a location other than the assigned location, then you will be asked to select a reason
- Select the **arrow** next to the reason for the drop-off at a different location
  - The Parking Zone screen appears
- Click the **radio button** next to the zone where you will complete the drop-off
- 4 Click Done

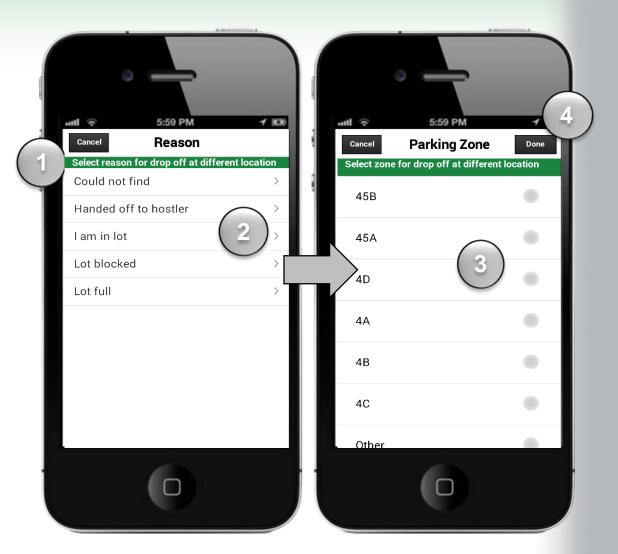

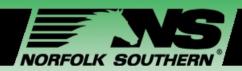

#### My Work – Execute Outgate

- When the Ingate is complete, select one of the following options:
  - A. Outgate as Bobtail
  - B. Outgate with equipment
- Identify the specific Outgate you wish to review and update
- 3 Click the Edit icon
- Select an action option:
  - Edit
  - Delete
  - Cancel
- Click **Edit** to review and update Outgate details
  - The Edit Outgate screen opens

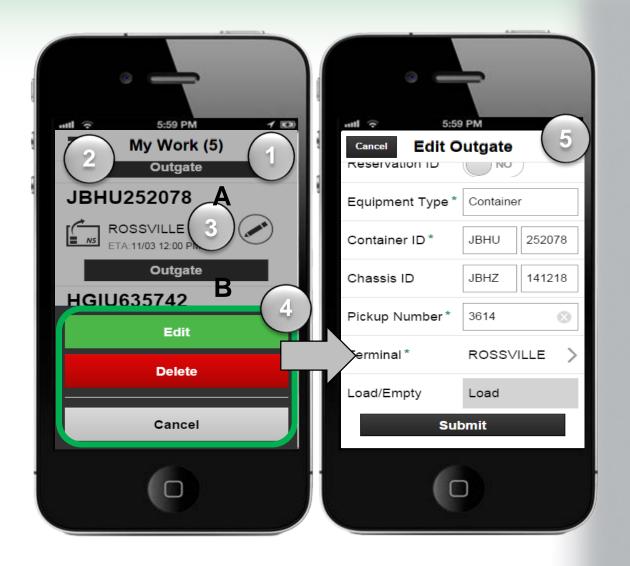

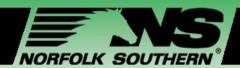

#### My Work – Execute Outgate

- Update the fields on the Edit Outgate screen
- 2 Click Submit
  - A message appears that states the Outgate has been submitted successfully and will return to My Work screen
- 3 Click Outgate of the submitted Outgate
  - A QR Code screen appears
- Just as you did with the Ingate, scan the QR Code at the automated Gate or provide the Express Code at the manual Gate
  - You will receive a J1 Receipt

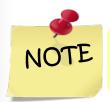

J1 Receipt can be emailed automatically to your Dispatcher.

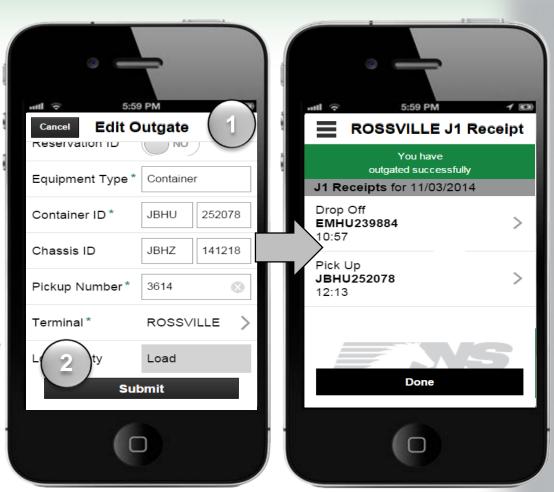

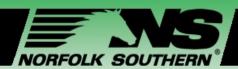

## Module Three – Ingate and Outgate Screens

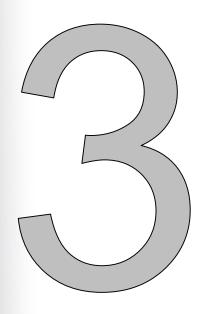

#### In this module we will:

- ✓ Navigate to and review Create Ingate and Create Outgate screens
- Review how to create an Ingate and OutGate
- Determine distinctions between entering Reservation ID and Pickup numbers
- ✓ Identify the differences between creating an Ingate and Outgate

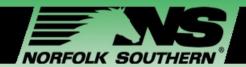

#### Create an Ingate

- Click Create Ingate
- Enter the following information into the fields on the *Create Ingate* screen:
  - Required fields as indicated by \*
  - · Other fields are optional
- Click Submit
  - Successfully submitted Ingate message appears

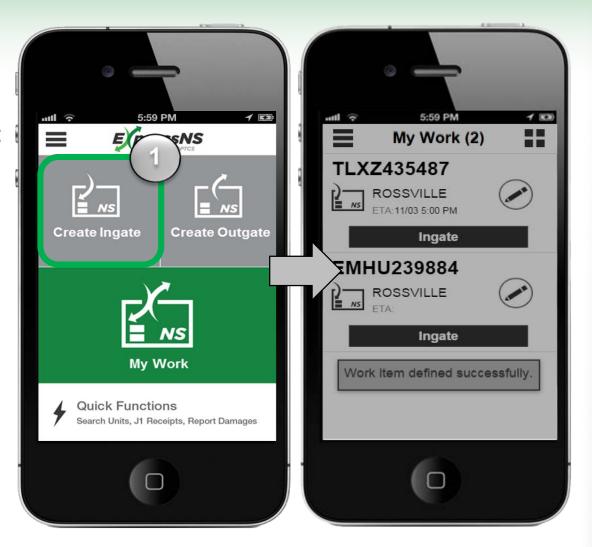

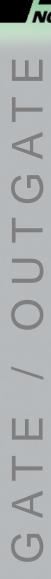

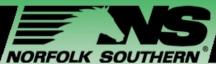

## Create an Outgate Using a Reservation ID

- Click Create Outgate
- Swipe **Yes** in the Reservation ID field
  - If the Reservation ID is selected, then the pick-up number field disappears and the Reservation ID number appears
- Enter the following fields in the *Create Outgate* screen:
  - Required fields as indicated by \*
  - Other fields are optional
- Click Submit
  - Successfully submitted Outgate message appears

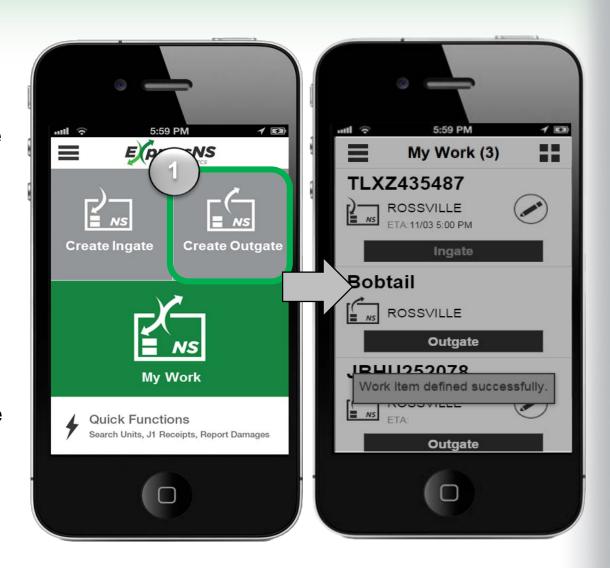

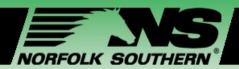

## Create an Outgate Using a Pick-up Number

- Click Create Outgate
- Enter the following fields in the *Create*Outgate screen:
  - Required fields as indicated by \*
  - Other fields are optional
- 3 Click Submit
  - Successfully submitted Outgate message appears

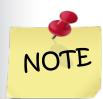

You do not need a pick-up number or a reservation number when creating an Outgate with a bare chassis.

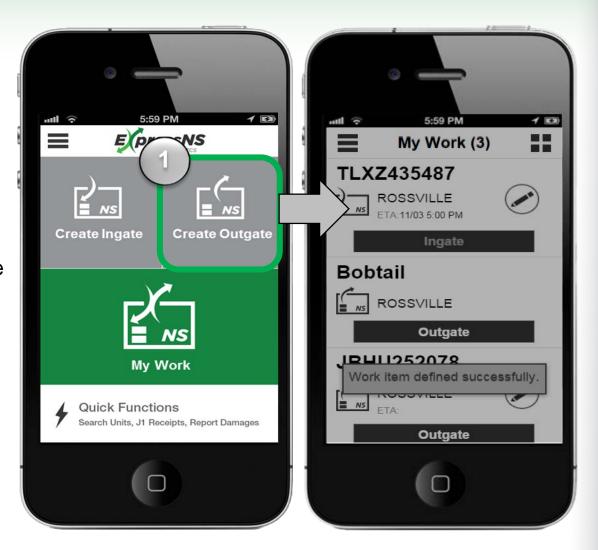

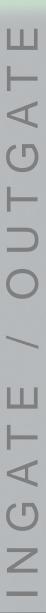

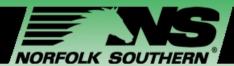

## Creating an Ingate and Outgate

- Dispatchers and drivers can create Ingates and Outgates
- Similar information is required when creating Ingates and Outgates

| My Work                                                                                                    |                                                                 |
|----------------------------------------------------------------------------------------------------|-----------------------------------------------------------------|
| Ingates and Outgates                                                                                                    |                                                                 |
| <ul> <li>Terminal</li> <li>Equipment ID</li> <li>Chassis ID</li> <li>Load / Empty</li> <li>Trucking Company</li> <li>Date and Time</li> <li>Live Lift Needed?</li> </ul> |                                                                 |
| Ingate, <i>Drop-off</i>                                                                                                    | Outgate, <i>Pick-up</i>                                         |
| <ul><li>Seal Numbers</li><li>DVIR</li><li>FHWA – Date of Inspection</li></ul>                                                                                            | <ul><li>Reservation<br/>Number</li><li>Pick-up Number</li></ul> |

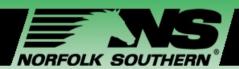

#### Module Four – Quick Functions Screens

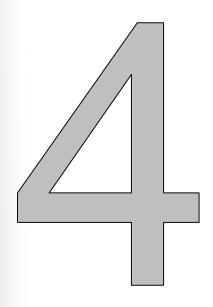

#### In this module we will:

- ✓ Navigate to and review Quick Functions screens
- Review how to search for units by Equipment ID
- ✓ Review how to search for units by Reservation ID
- ✓ Review how to search for J1 Receipts
- ✓ Identify how to complete and submit a Damage Report

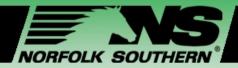

#### Search Units by Equipment ID

- Click Quick Functions
- 2 Select Search Units by Equipment ID
- 3 Enter Equipment ID
- Click Search
  - A record of the unit with the Equipment ID number appears
- 5 Select one of the following options:
  - Back to Search
  - Create Outgate

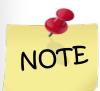

You will receive an error message if an invalid equipment ID is entered.

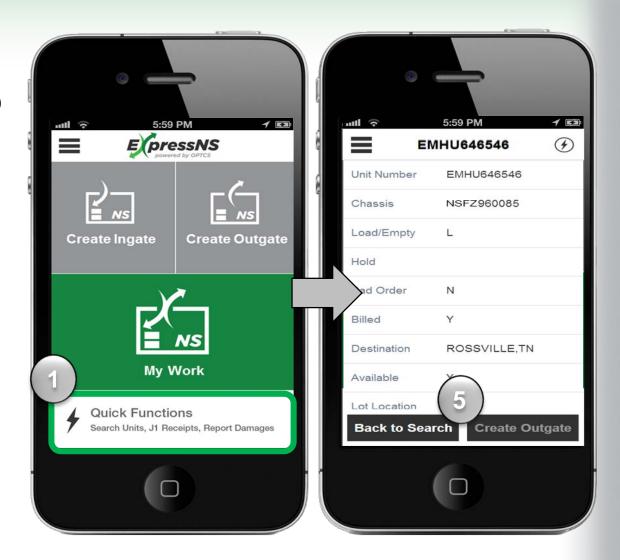

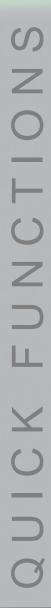

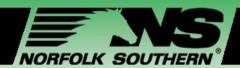

## Search Units by Reservation ID

- Click Quick Functions
- Select Search Units by Reservation ID
  - The Reservation Search screen appears
- 3 Enter the Reservation Number
- Select the **Terminal**
- Click Search
  - The Search Results screen can show multiple options available in the terminal

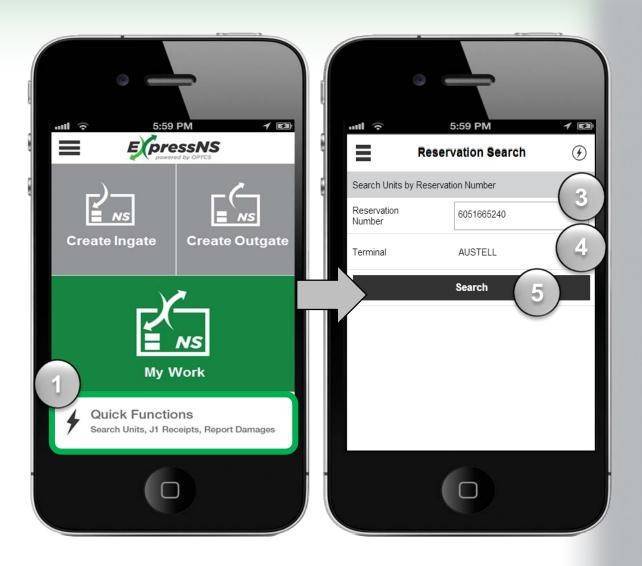

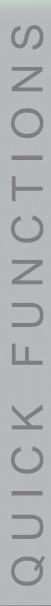

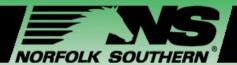

#### Video – Access Quick Functions Screen

- 6 Select your desired Parking Zone
  - The options list the different zones available and how many equipment options are in each zone
- Select your desired **Equipment** 
  - If the unit is available, then a record of the unit with the Equipment ID will appear.
     Bad Ordered equipment will not appear
- 8 Select one of the following options:
  - Back to Search
  - Create Outgate

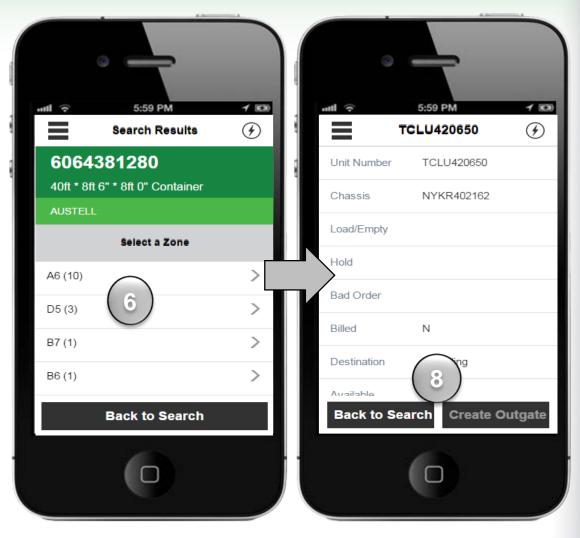

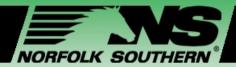

#### Search for J1 Receipts

- Click Quick Functions
- 2 Select Search for J1 Receipts
- Enter the appropriate search parameters:
  - Equipment ID
- Start Date

Terminal

- End Date
- 4 Click Search
  - The Search Results screen appears

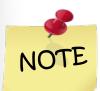

A driver can search for J1 Receipts that are up to six months old.

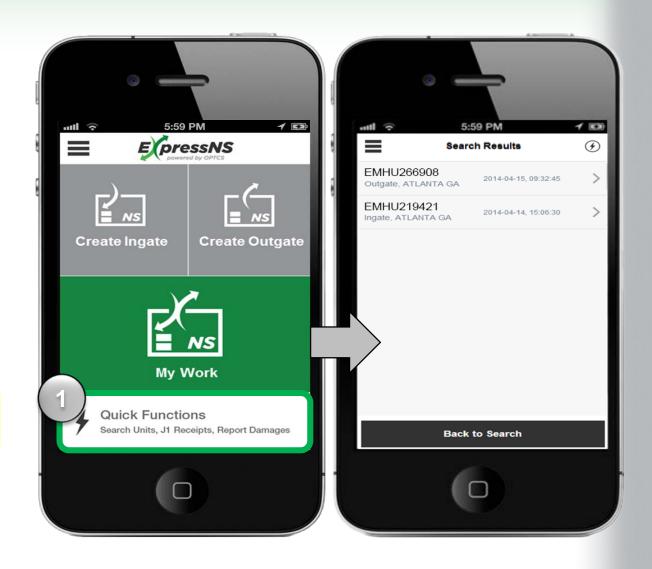

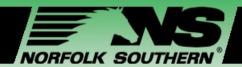

#### Search for J1 Receipts

- The Search Results screen features
  J1 Receipt records for Ingates and
  Outgates that match the search
  criteria
- From the search results, click the Ingate or Outgate record you wish to view
  - The *J1 Receipt* detail screen appears
- Scroll through the *J1 Receipt* detail screen to view the information

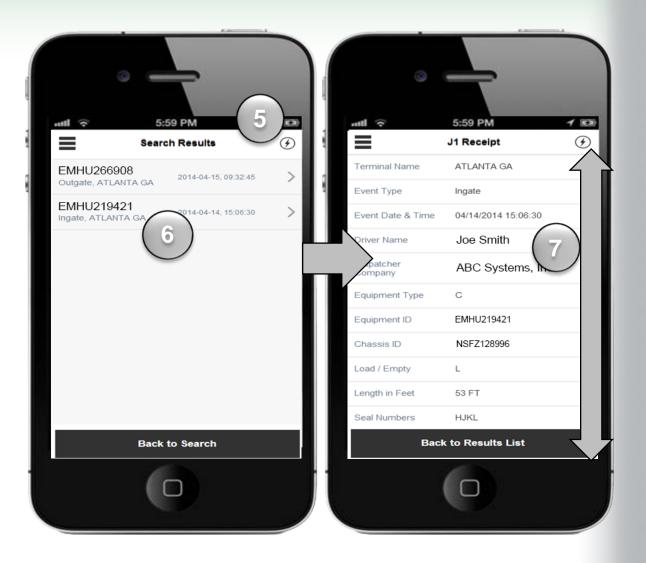

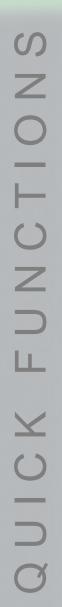

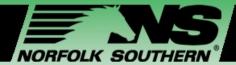

#### Report Damage

- Click Quick Functions
- 2 Select Report Damage
  - The Report Damage screen only appears if the driver is in the terminal
- Enter Equipment Type and Equipment ID
- To select damages, click the checkmark next to damaged areas
- 5 Enter Damages Notes, optional
- 6 Click Done

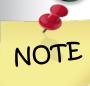

The driver must be in the terminal to report damage and can report damage on any equipment whether they interchanged it or not.

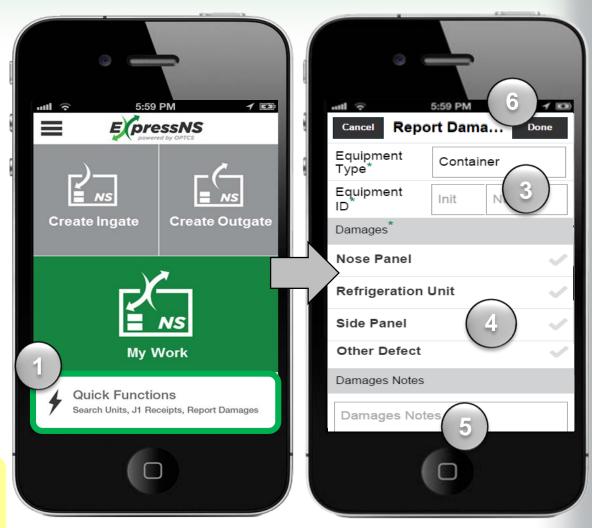

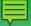

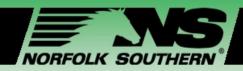

#### Module Five – Additional Resources

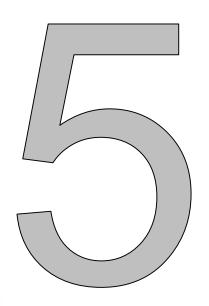

#### In this module we will:

- ✓ Identify support and help resources
- ✓ Identify how to access Help and Apps Rating screens

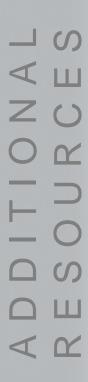

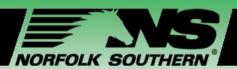

## ExpressNS™ Materials, Video, and Support Line

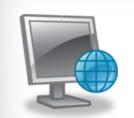

#### **Online Resources**

- ✓ Training materials: <a href="https://www.nscorp.com/intermodal/ExpressNS"><u>www.nscorp.com/intermodal/ExpressNS</u></a>
- ✓ Online access to the ExpressNS™
- ✓ Email Address: NSS@nscorp.com

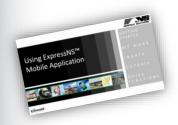

#### **Print materials**

- ✓ Course Presentation
- ✓ ExpressNS<sup>™</sup> Job Aid

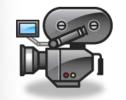

#### **ExpressNS™** How to Video

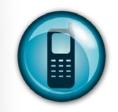

#### 24-hour Support Line

✓ NSS Help Desk: 404-529-1527

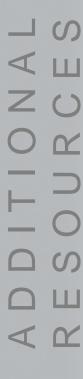

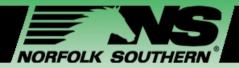

#### Help Features in the ExpressNS™ Mobile App

- Go to the screen you need help with, and click the **List View** icon
- 2 Select **Help** 
  - The *Help* screen appears
- Scroll down on the *Help* screen to review the Help information provided
- 4 Click Done

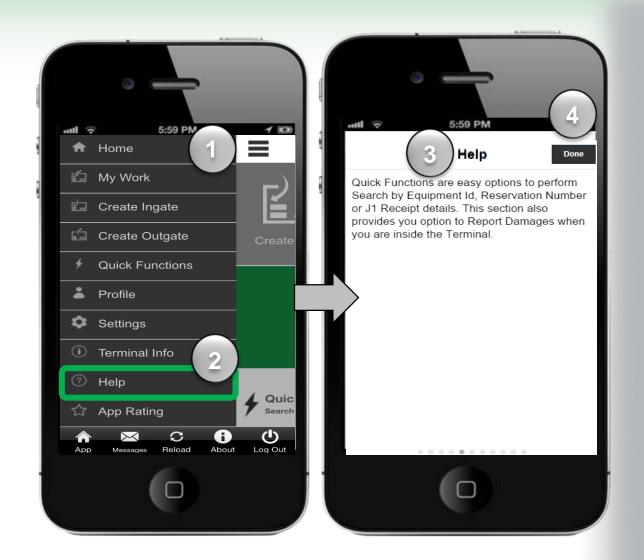

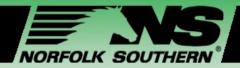

#### Rate the App!

## Rate your experience using the ExpressNS™ Mobile App

- Click the **List View** icon on the Home Screen
- 2 Select App Rating
- 3 Click **number of stars** for app
- 4 Enter Your Comments
- 5 Click Done

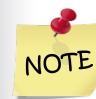

Drivers can rate the App at any time and feedback is only viewed by Norfolk Southern.

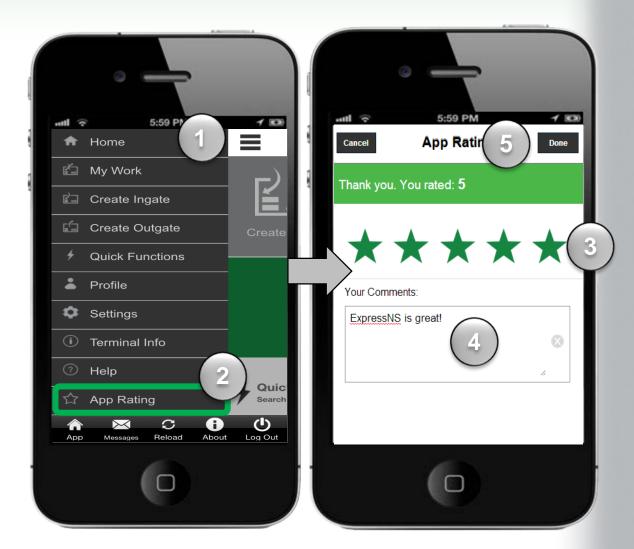

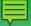

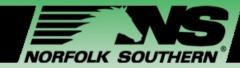

## Workshop Closing

## Congratulations!

You have completed the

## Using ExpressNS<sup>™</sup> Mobile Application Workshop!

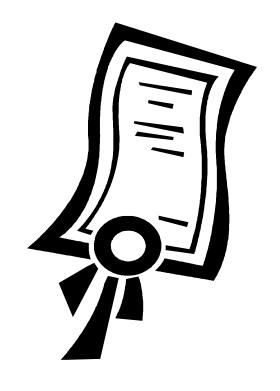